# 學生獎懲建議及查詢系統

L

## ─系所單位版─

 學務處生活與住宿輔導組 使用手冊

大葉大學 電子計算機中心

2009 年 5 月

#### 學生獎懲建議及查詢系統一系所單位版

學務

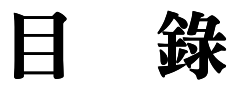

C

電子計算機中心

 $\cdot$   $\cdot$   $\cdot$   $\cdot$   $\cdot$   $\cdot$   $\cdot$   $\cdot$ 

 $\boldsymbol{a}$  $\blacksquare$ 

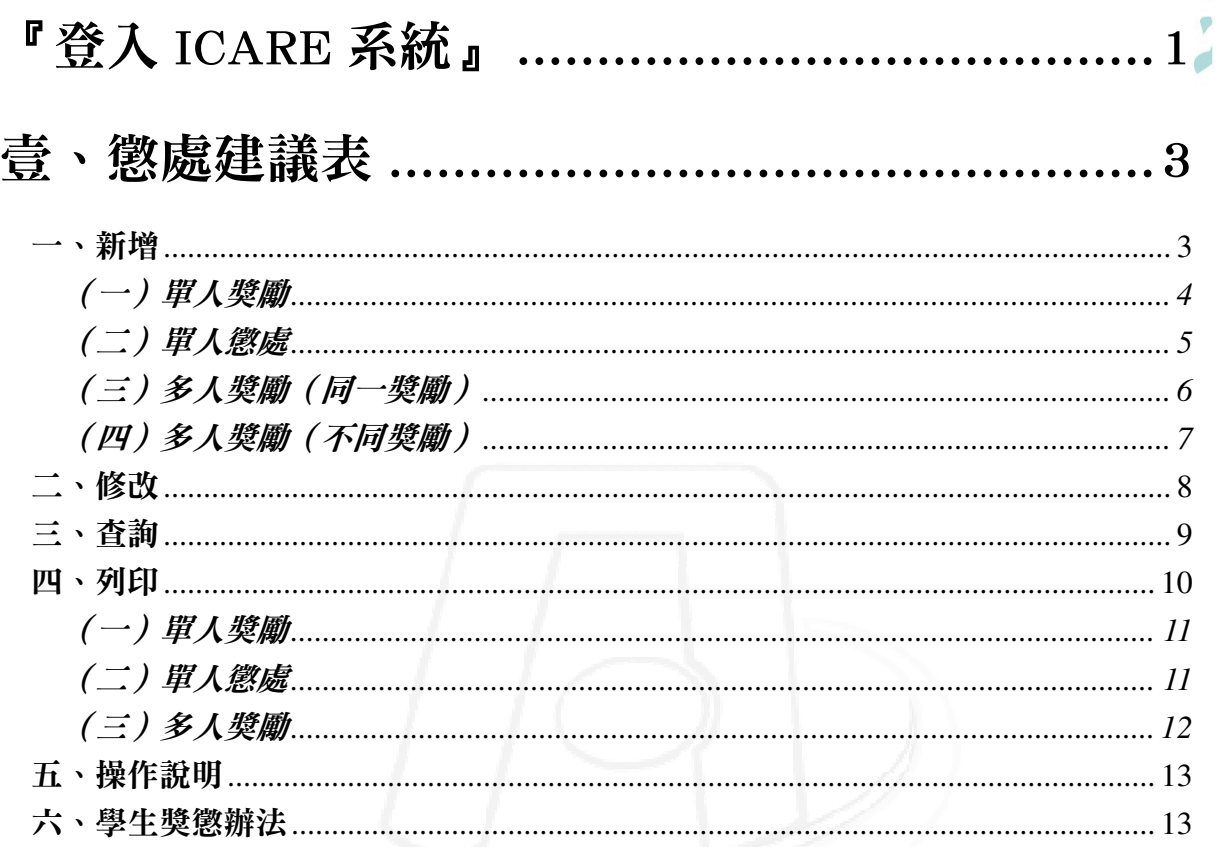

第1頁

TV 校務行政組

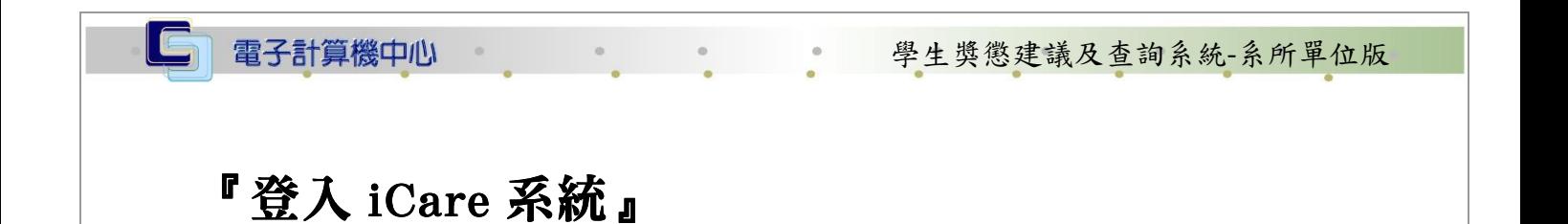

操作說明:點選「身分」,輸入帳號及密碼,點選「認證」即可,如【圖一】。

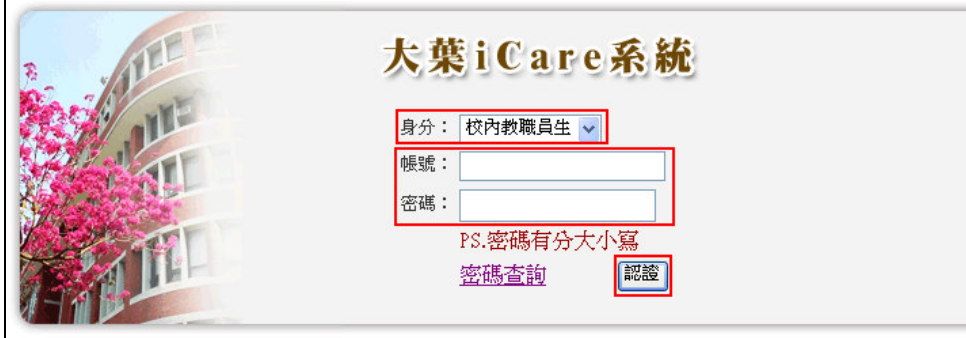

#### 【圖一】

 $\begin{array}{c} \begin{array}{c} \begin{array}{c} \end{array} \end{array} \end{array}$ 

、校務行政組

學 務

登入獎懲建議表:

操作說明:先點選「教職員共用區」之「動態選單」,如【圖二】,先選取「學生輔導」 後點選「獎懲建議及查詢系統」即可,如【圖三】。

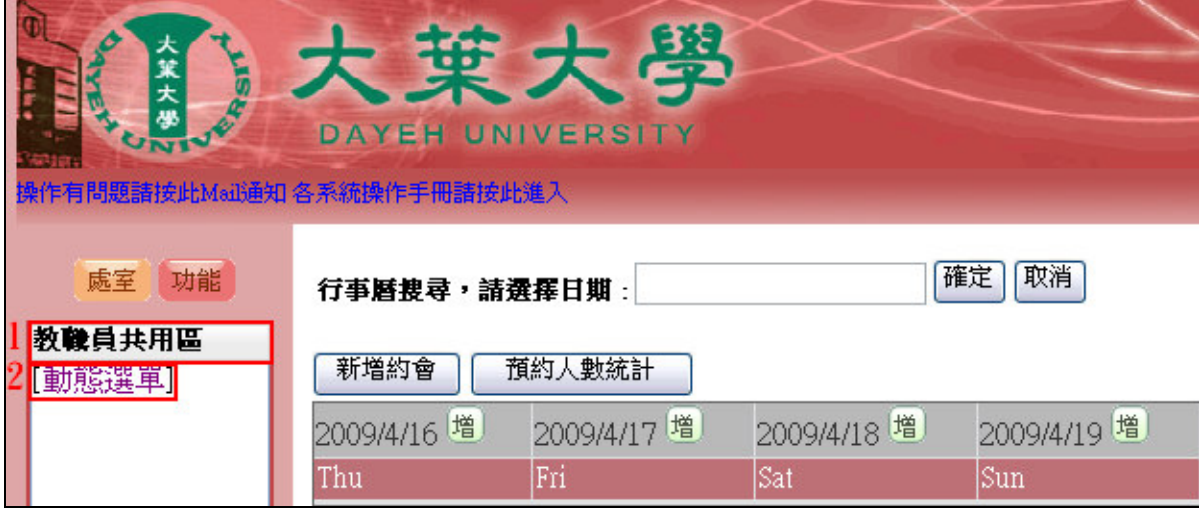

【圖二】

第 1 頁

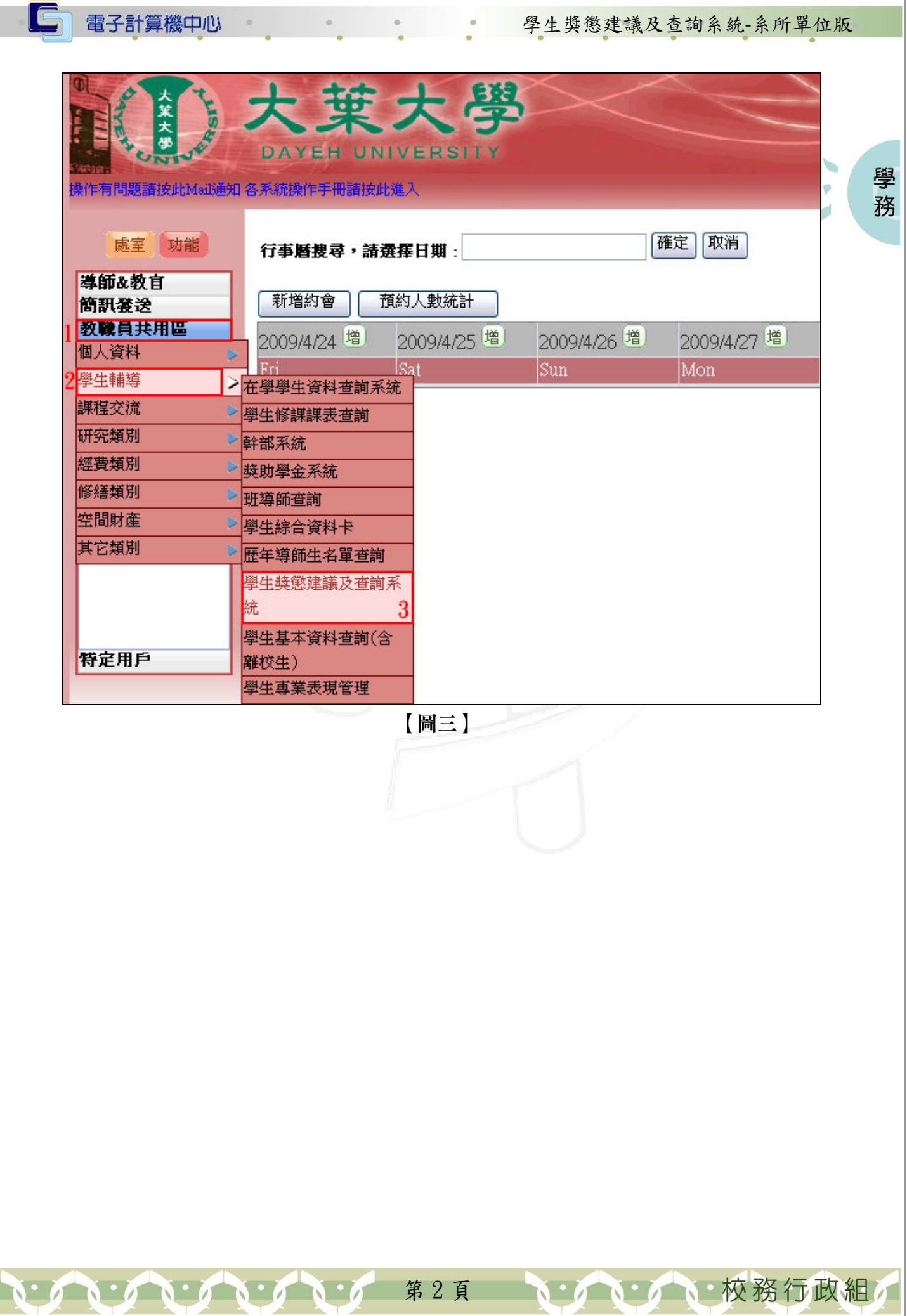

 $\Box$ 

#### 學生獎懲建議及查詢系統-系所單位版

學

務

ø

 $\overline{a}$ 

## 壹、懲處建議表

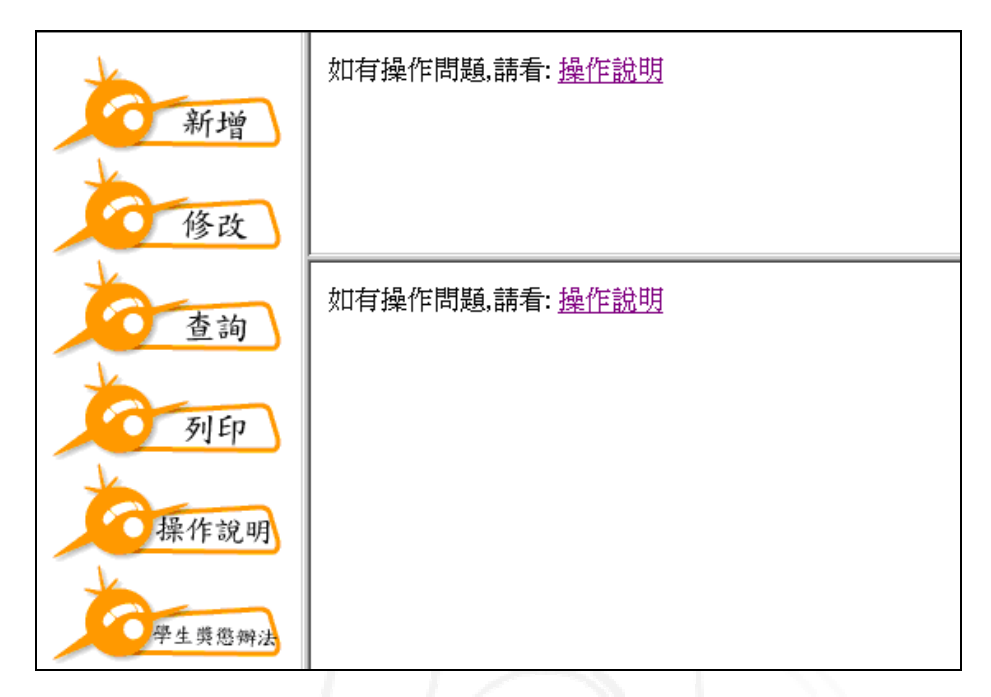

 $\circ$ 

【圖 1】

一、新增

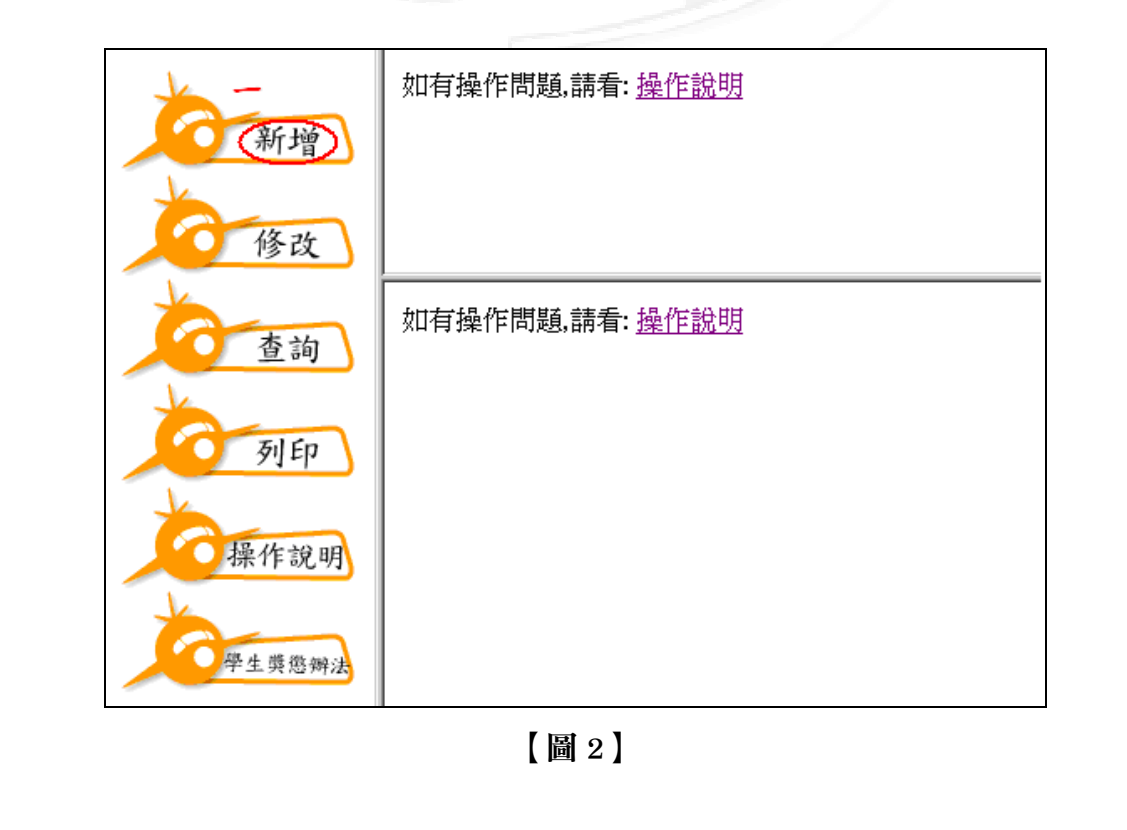

第 3 頁

**、 / 、 / 、 / 校務行政組** 

#### 電子計算機中心

IC

#### 學生獎懲建議及查詢系統-系所單位版

學 務

功能說明︰提供教職員新增懲處建議表資料。 操作說明:

(一)單人獎勵

步驟 1:點選「單人獎勵」,如【圖 3】。 步驟 2:輸入學生學號,如【圖 3】。 步驟 3:點選「確定」,如【圖 3】,即進入懲處建議表資料,如【圖 4】。

請點選獎懲類別: 0單人獎勵 0懲處 2 ○多人獎勵(同一獎勵) ○多人獎勵(不同獎勵)<sup>3</sup> 確定

【圖 3】

步驟 4:輸入「獎勵類別」、「次數」、「事實記要」「學生獎懲辦法」、「事實發生日期」 及「地點」,如【圖 4】。

步驟 5:點選「存檔」即完成新增,如【圖 4】。

步驟 6:點選「列印」可列印新增的獎勵建議表,如【圖 4】。

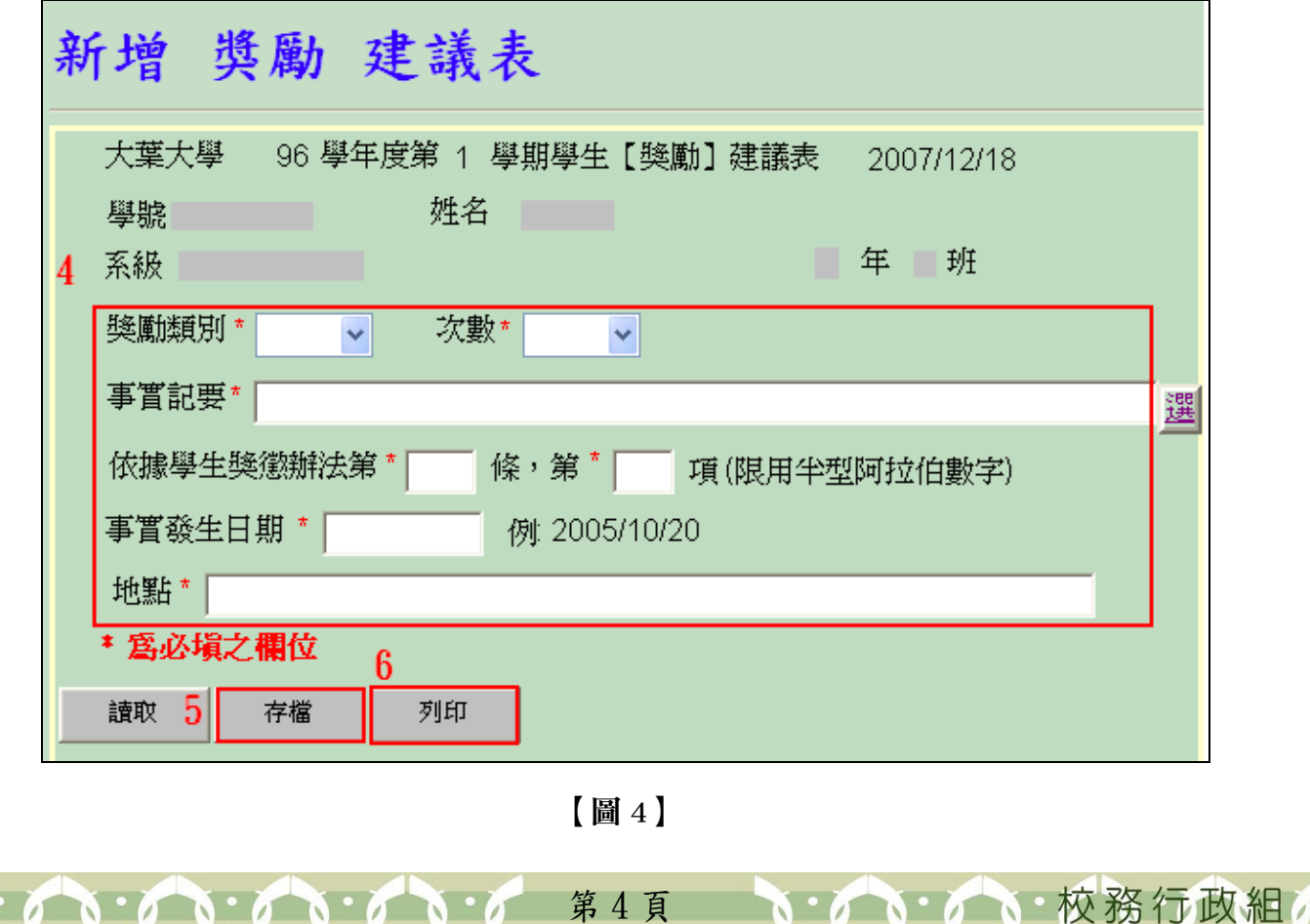

學生獎懲建議及查詢系統-系所單位版

學 務

## (二)單人懲處

電子計算機中心

 $\qquad \circ$ 

 $\circ$ 

C

步驟 1:點選「單人懲處」,如【圖 5】。 步驟 2:輸入學生學號,如【圖 5】。 步驟 3:點選「確定」,如【圖 5】,即進入懲處建議表資料,如【圖 6】。

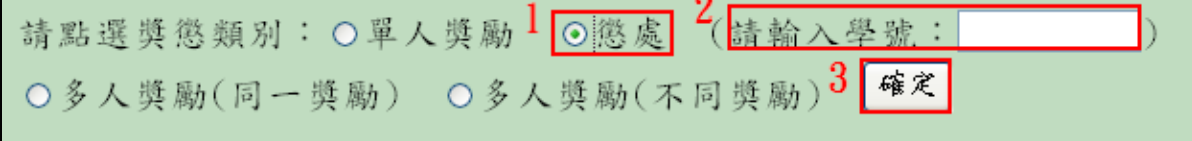

【圖 5】

步驟 4:輸入「獎勵類別」、「次數」、「事實記要」「學生獎懲辦法」、「事實發生日期」 及「地點」,如【圖 6】。

步驟 5:點選「存檔」即完成新增,如【圖 6】。

步驟 6:點選「列印」可列印新增的懲處建議表,如【圖 6】。

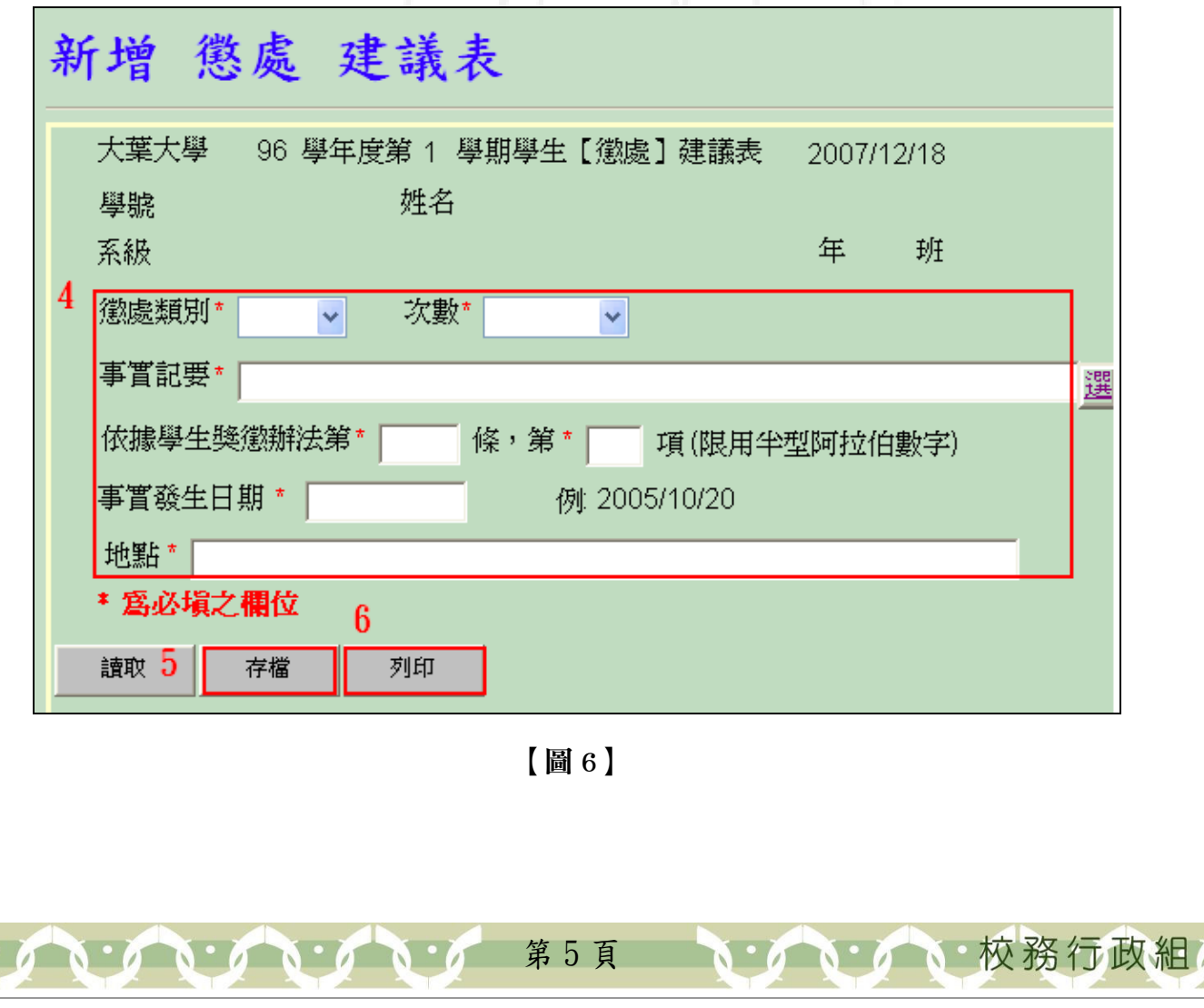

#### IG 電子計算機中心 the control of the 學生獎懲建議及查詢系統-系所單位版 (三)多人獎勵(同一獎勵) 步驟1:點選「多人獎勵(同一獎勵)」,如【圖 7】。 學 步驟 2:點選「確定」,如【圖 7】,即進入懲處建議表資料,如【圖 8】。 務 請點選獎懲類別:○單人獎勵 ○懲處 (請輸入學號: ◎多人獎勵(同一獎勵) ○多人獎勵(不同獎勵) 2 催定 【圖 7】 步驟 3:輸入學號,點選「學號 x」可判斷學號是否輸入錯誤,如【圖 8】。 步驟 4:輸入「獎勵類別」、「次數」、「事實記要」、「學生獎懲辦法」、「事實發生日期」 及「地點」,如【圖 8】。 ※「事實記要」:可點選旁邊的小方格選字,即跳出獎懲事實記要選項,如【圖 9】。 步驟 5:點選「存檔」即完成新增,如【圖 8】。 步驟 6:點選「列印」可列印新增的多人獎勵建議表,如【圖 8】。 ※一次最多可十人列印在同一張。 新增多人獎勵建議表(本表通用於同一事實記要、獎懲類別、次數 大葉大學 96 學年度第 1 學期學生 【獎勵】 建議表 2007/12/18 請輸入學號:  $3$ <sup>2</sup> 學號6 學號2 學號乙 學號3 學號8 學號 學號9 學號10 學號5 4 獎勵類別\* 次數\*  $\checkmark$  $\checkmark$ 事實記要\* 選 依據學生獎懲辦法第 \* | 條,第 "| 項(限用半型阿拉伯數字) 事實發生日期 \* 例 2005/10/20 |地點 \* 「 \* 塞必境之欄位  $\boldsymbol{6}$ 讀取 5 列印 存檔 【圖 8】 **N 2 N 2 N 校務行政組** 第 6 頁  $\mathbf{A} \cdot \mathbf{A} \cdot \mathbf{A} \cdot \mathbf{A} \cdot \mathbf{A} \cdot \mathbf{A} \cdot \mathbf{A} \cdot \mathbf{A}$

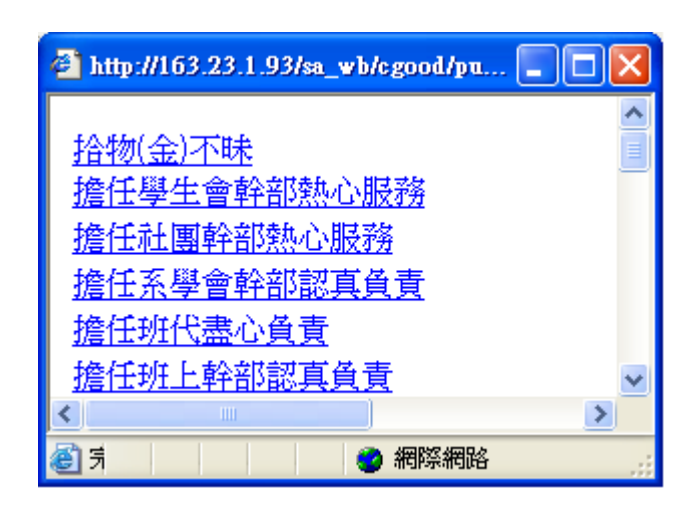

學生獎懲建議及查詢系統-系所單位版

學 務

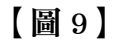

### (四)多人獎勵(不同獎勵)

l C

電子計算機中心

步驟 1:點選「多人獎勵 (不同獎勵)」, 如【圖 10】。 步驟 2:點選「確定」,如【圖 10】,即進入懲處建議表資料,如【圖 11】。

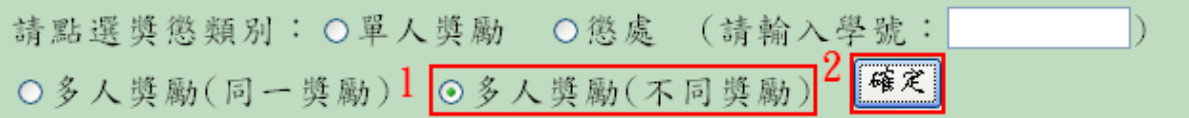

【圖 10】

步驟 3:點選「新增」,如【圖 11】,即可新增一筆新的資料,如【圖 12】。

| 新增 多人獎勵 建議表(请将同一班同學獎勵建立成同一張,以利導師簽名) |      |    |  |                 |      |    |  |  |  |
|-------------------------------------|------|----|--|-----------------|------|----|--|--|--|
| 學號                                  | 獎勵種類 |    |  | 獎勵次數 條 項 事嘗發生日期 | 事置記要 | 龈术 |  |  |  |
| 新增                                  | 存檔   | 列印 |  |                 |      |    |  |  |  |

【圖 11】

步驟 4:輸入「學號」,選取「獎勵種類」,在分別輸入「獎勵次數」、「依據獎懲條項」、 「事實發生日期」,再點選「事實記要」並輸入「地點」,如【圖 12】。

※「事實記要」:可點選旁邊的小方格<mark>選</mark>字,即跳出獎懲事實記要選項,如【圖 13】。 步驟 5:點選「存檔」即可,如【圖 12】。

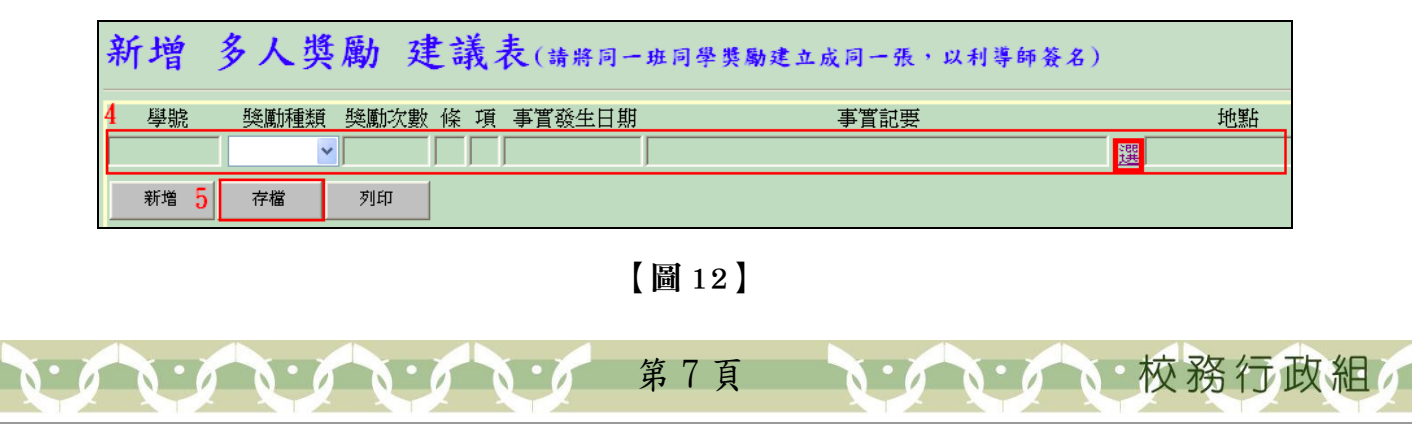

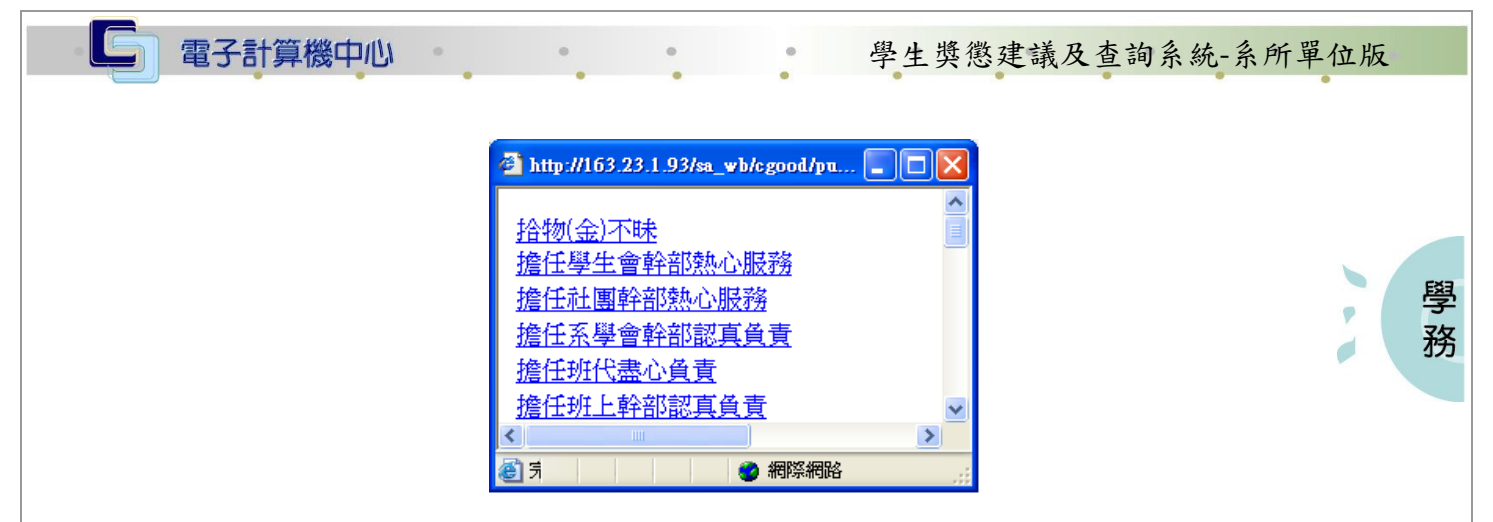

【圖 13】

### 二、修改

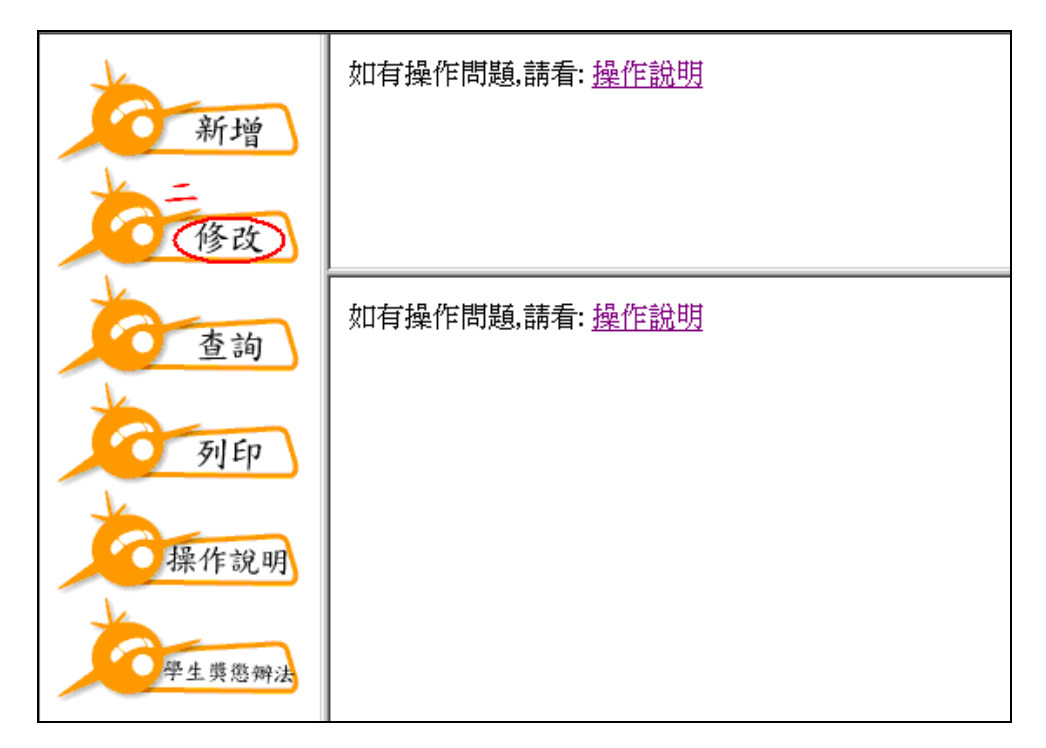

【圖 14】

功能說明:提供教職員修改懲處建議表資料。

操作說明:

步驟 1:擇一輸入「學號」或「列印序號」,如【圖 15】。

步驟 2: 按下「確定」,可依最近日期捉取出審核中的資料, 如【圖 15】。

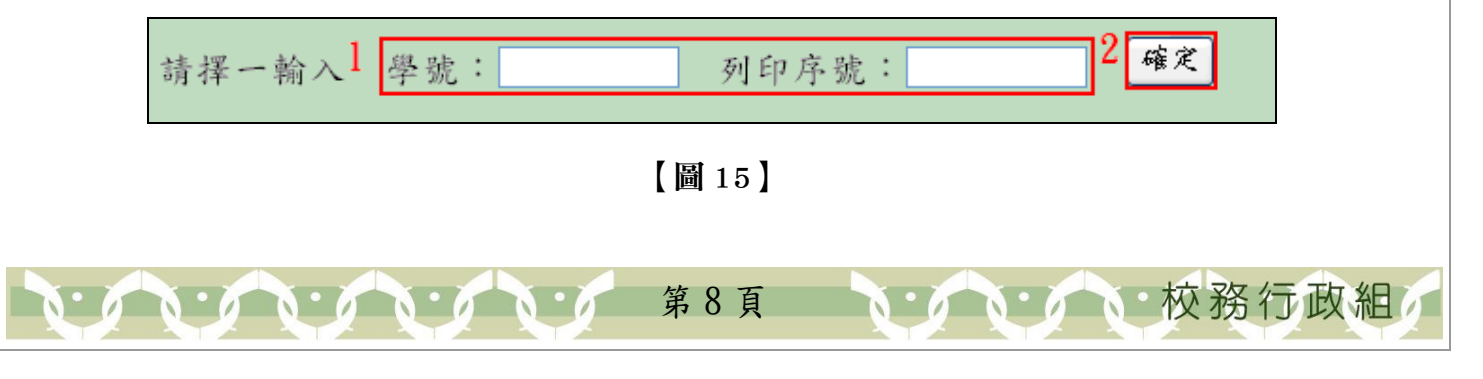

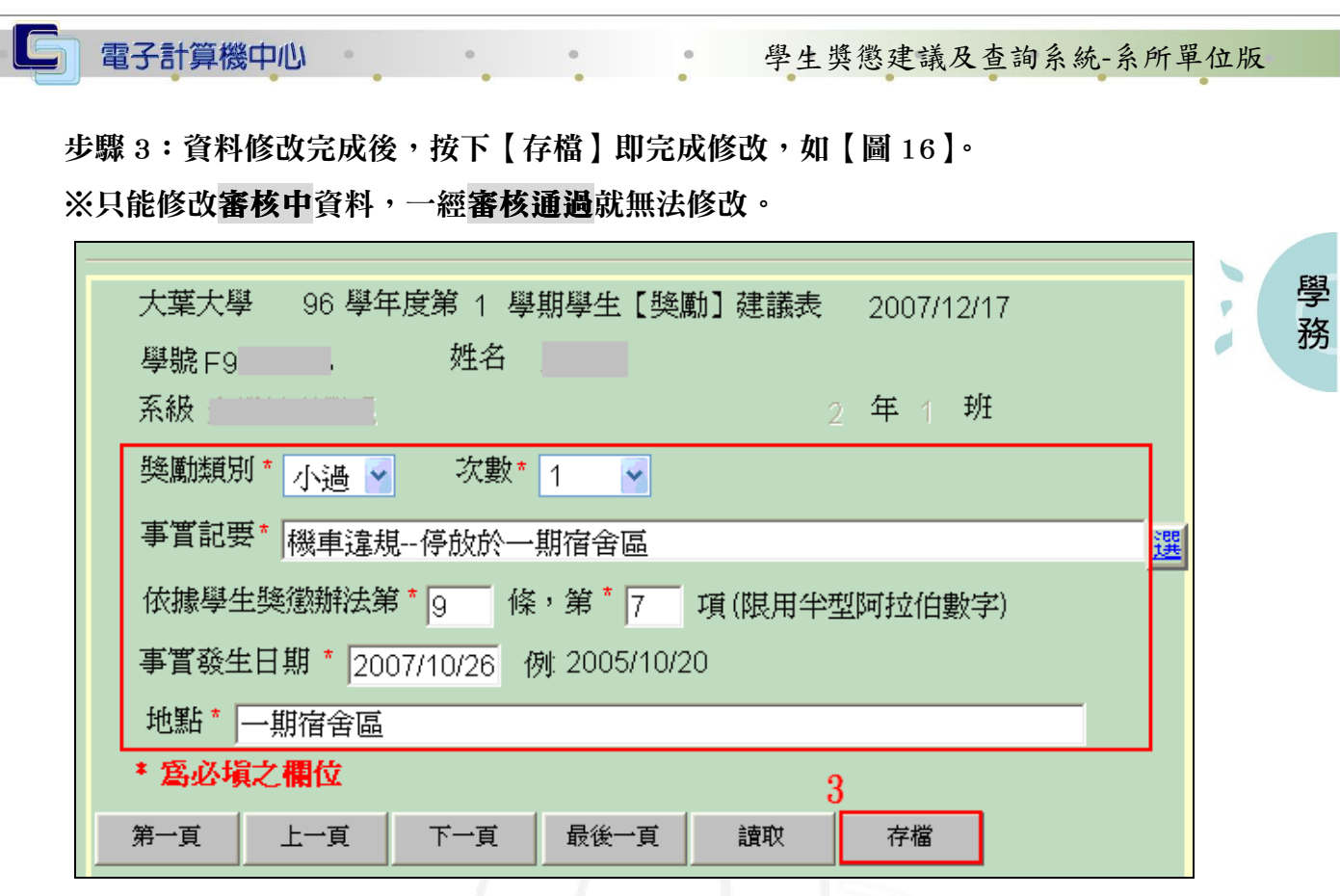

【圖 16】

三、查詢

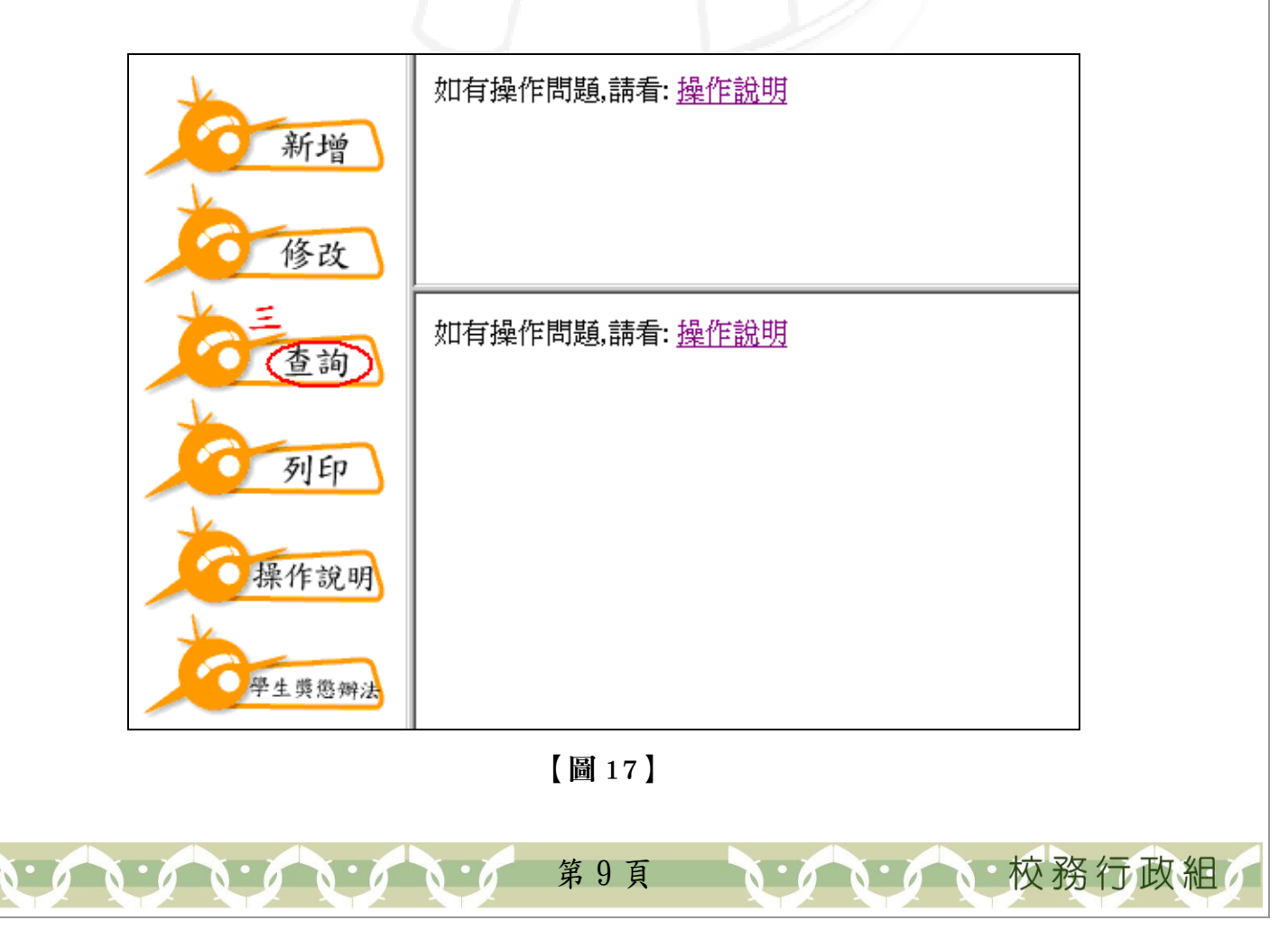

#### 電子計算機中心

學生獎懲建議及查詢系統-系所單位版

功能說明:提供教職員可依系所或學號查詢懲處建議表。

操作說明:

IG

步驟 1:先輸入「學年度」、「學期別」及「學制」(此三項為必須入之欄位),再點選 「學院」,最後在依「系所」或「學號」查詢資料,如【圖 18】。

※依系所則學號不需填入。

步驟 2:點選「查詢」即可,如【圖 18】,資料即呈現在該視窗,所呈現的資料包含 「列印序號」、「懲處類別」、「次數」、「事實記要」、「事實發生日」及「審核」, 如【圖 19】。

|\*為必須之欄位,請務必給值 \* 學年度: 96 \* 學期別: 1 \* 學 制: 大學日間部  $\ddotmark$ 院: 管理學院 v 系 所: 5110 企業管理學系 璺 2 道 若依系所查詢,則學號不需填值 依學號查詢:

【圖 18】

| 列印序號 | 學號             | 姓名 | 系別 | 懲處類<br>مبر \<br>ベ<br>別<br>動 | 事實記要 | 審核<br>事實發生日                       |
|------|----------------|----|----|-----------------------------|------|-----------------------------------|
| 1096 | F <sub>9</sub> | 季  | 學系 | 申誡                          | 機車違規 | $-52 +$<br>2007/10/31<br>00:00:00 |

【圖 19】

四、列印

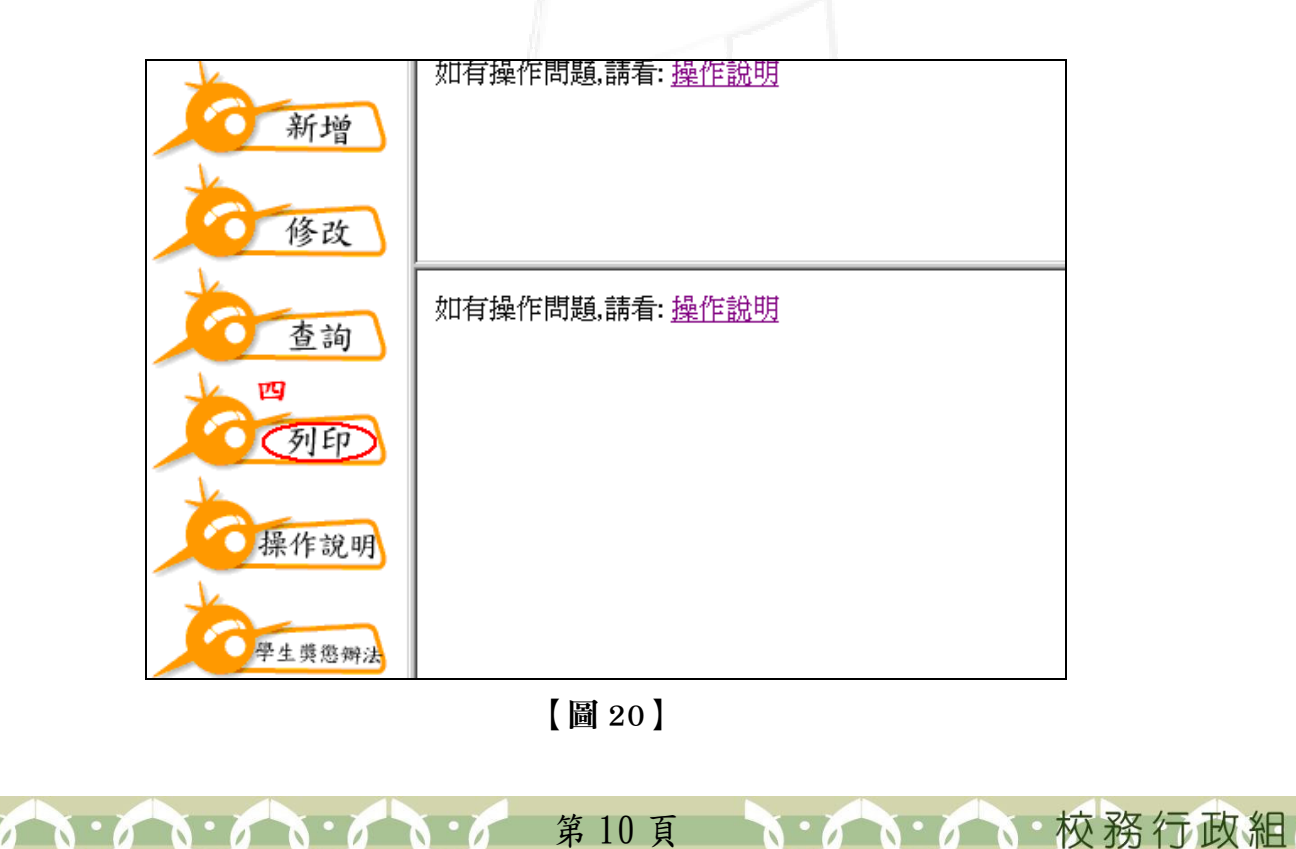

學 務

系数字 生補血長 \*\*\* 校長 建建 【圖 22】 (二)單人懲處 步驟一:選取「懲處」,如【圖 23】。 步驟二:擇一輸入「學號」或「列印序號」,如【圖 23】。 步驟三:點選「列印」, 如【圖 23】, 資料以 PDF 檔的畫面呈現, 如【圖 24】。  $2$  精擇一輸入 學號: 請點選列印類別:○單人獎勵 1 ⊙懲處 列印 列印序號 [列印] (多人獎勵請先查詢出該列印序號) ○多人獎勵 請輸入列印序號: 【圖 23】

第 11 頁

THE 校務行政組

### 功能說明:提供教職員列印懲處建議表資料。 操作說明:

(一)單人獎勵

電子計算機中心

 $\blacksquare$ 

步驟一:選取「單人獎勵」,如【圖 21】。 步驟二:擇一輸入「學號」或「列印序號」,如【圖 21】。

步驟三:點選「列印」即可,如【圖 21】,資料以 PDF 檔的畫面呈現,如【圖 22】。

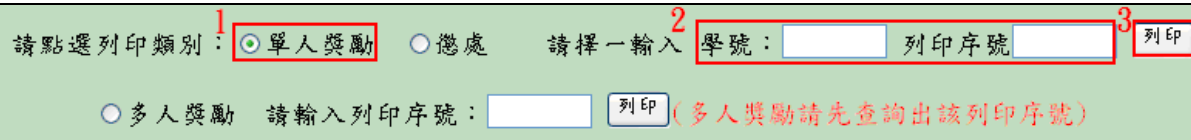

#### 【圖 21】

步驟四:點選左上角的列印圖示即可,如【圖 22】。

日储存副本 一日  $\mathbb{Q}$   $\leftarrow$   $\mathbb{L}$   $\leftrightarrow$   $\odot$  50% (1) 下選擇 高 中 | 四 | 四 ි - ල  $\boldsymbol{\Lambda}$ 2007/05/15 大葉大學 95 學年度第 2 學期學生【獎勵】建議表 i<sub>m</sub> 8 R(半米)  $+2$  $# 4$  $*$ rus \*\*\* 接体指全种部表现<br>系统  $-14.14$  ## cassage o  $\bullet$  and  $4 + 6 + 1 + 4$ 低雄 <sup>学生类范畴法第 杨·茅 项 事實發生日期</sup> **k**  $\overline{\bullet}$  $A$   $M$   $A$   $B$ 附件

學 務

學生獎懲建議及查詢系統-系所單位版

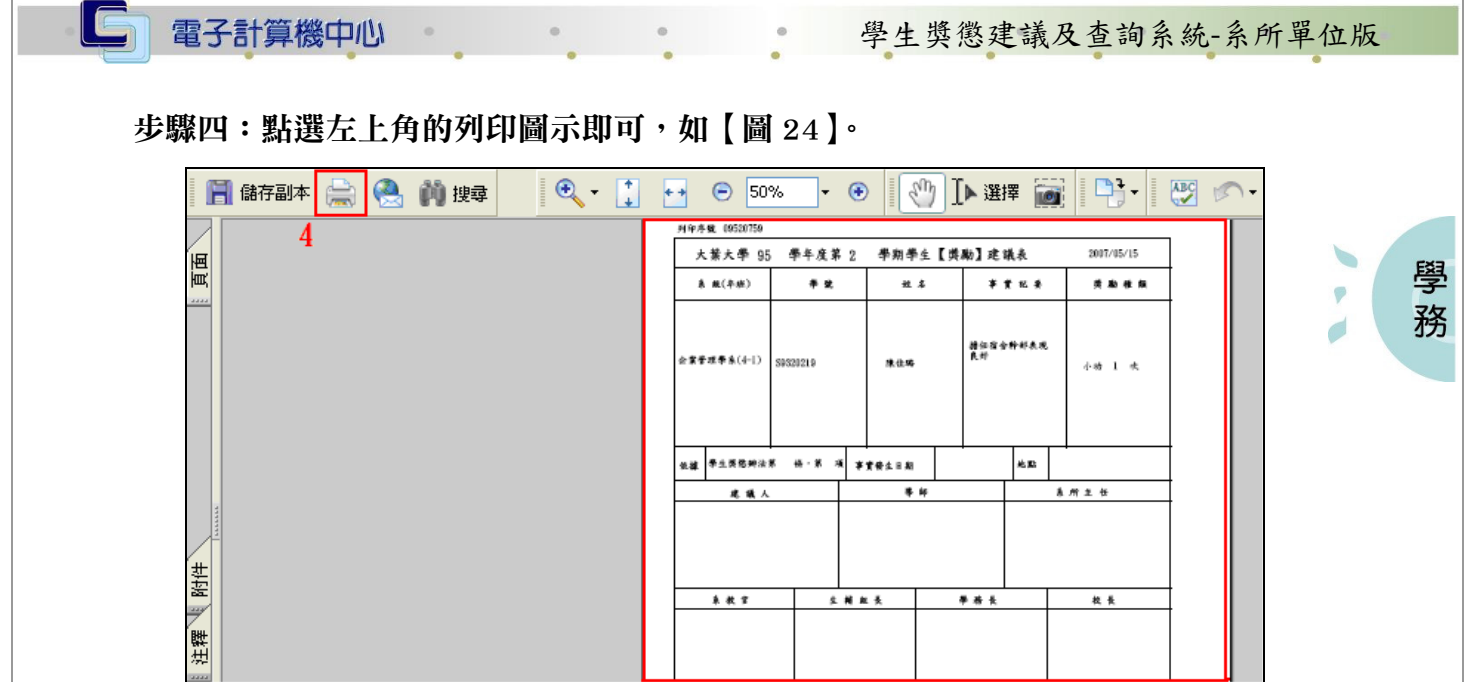

【圖 24】

### (三)多人獎勵

步驟一:選取「多人獎勵」,如【圖 25】。

步驟二:輸入列印序號,如【圖 25】。

步驟三:點選「列印」即可,如【圖 25】, 資料以 PDF 檔的畫面呈現, 如【圖 26】。 ※多人獎勵請先依查詢步驟查詢出該列印序號在列印。

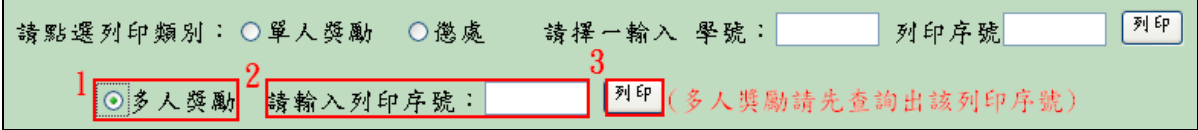

【圖 25】

步驟四:點選左上角的列印圖示即可,如【圖 26】。

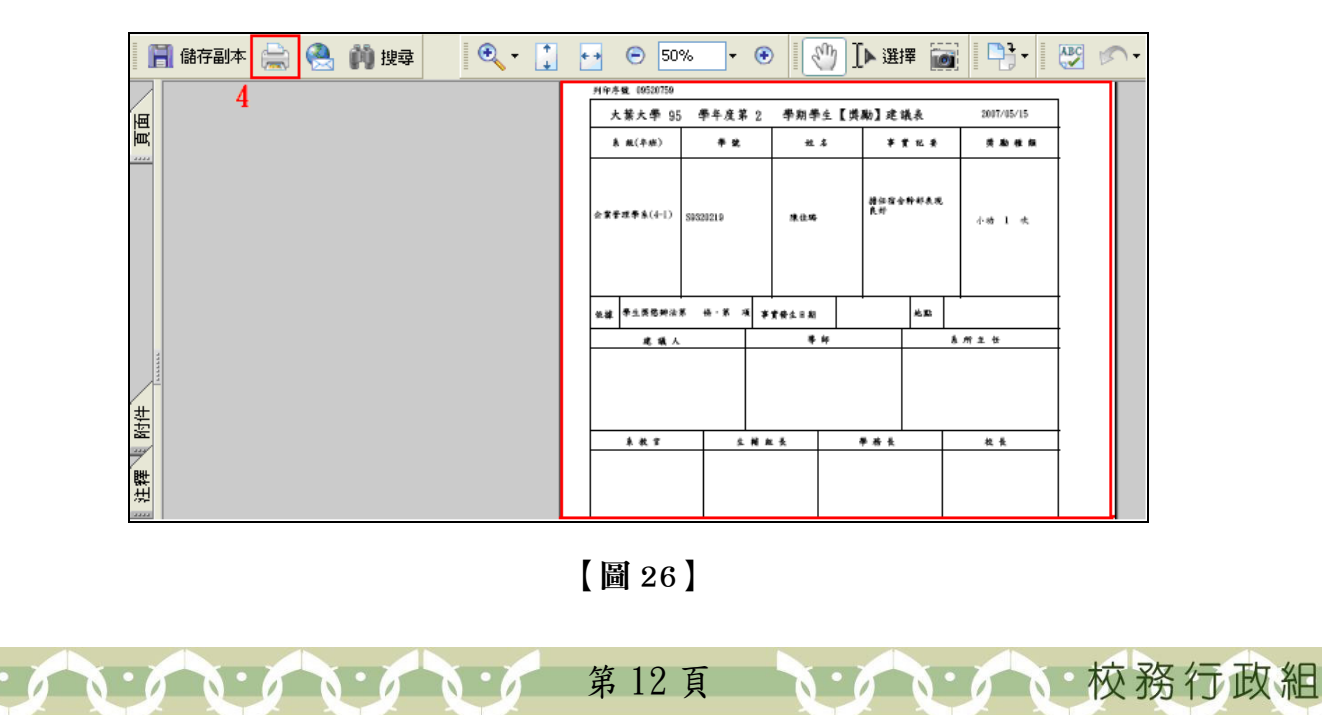

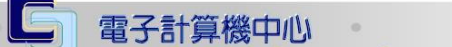

學生獎懲建議及查詢系統-系所單位版

學 務

## 五、操作說明

功能說明:提供教職員懲處建議表的操作說明。

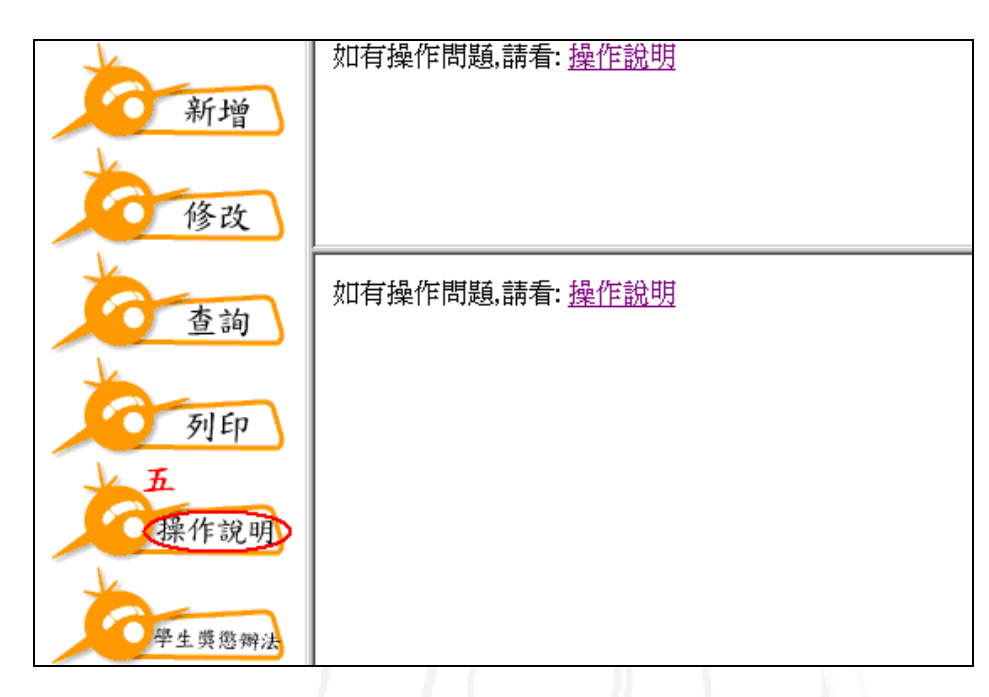

【圖 27】

## 六、學生獎懲辦法

功能說明:提供學校各項的獎懲規定。

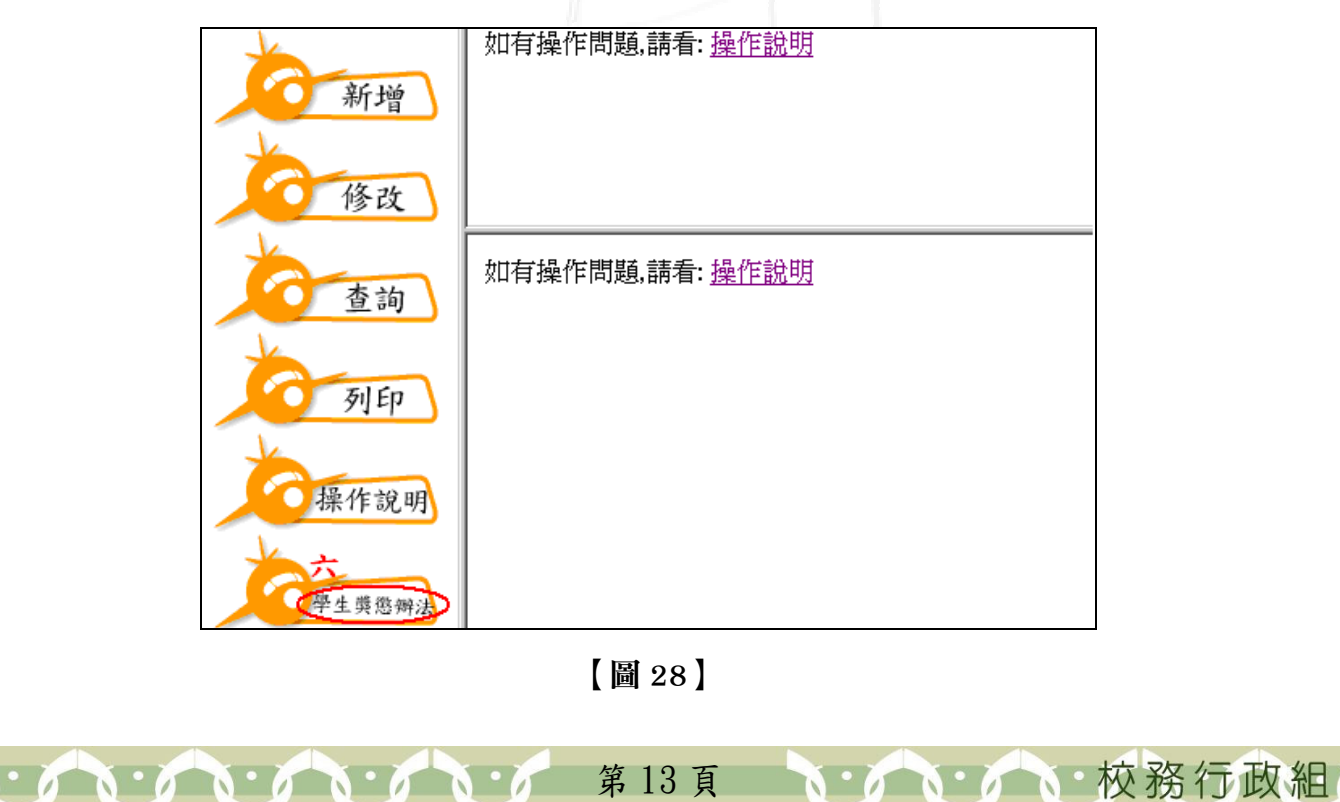